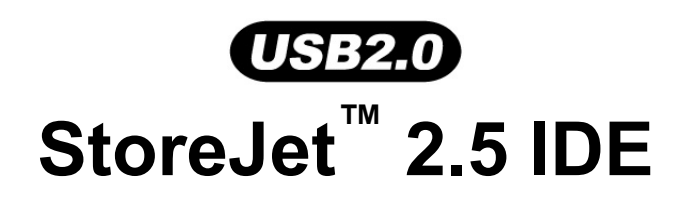

# **User's Manual**

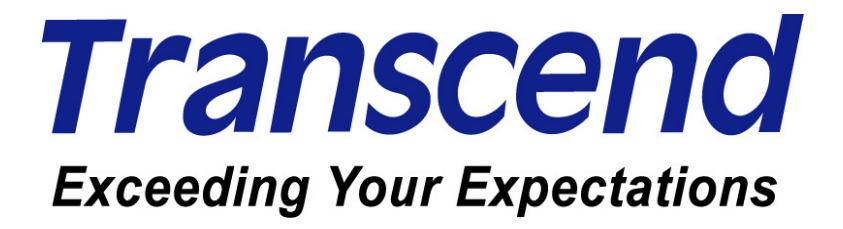

# **Table of Contents**

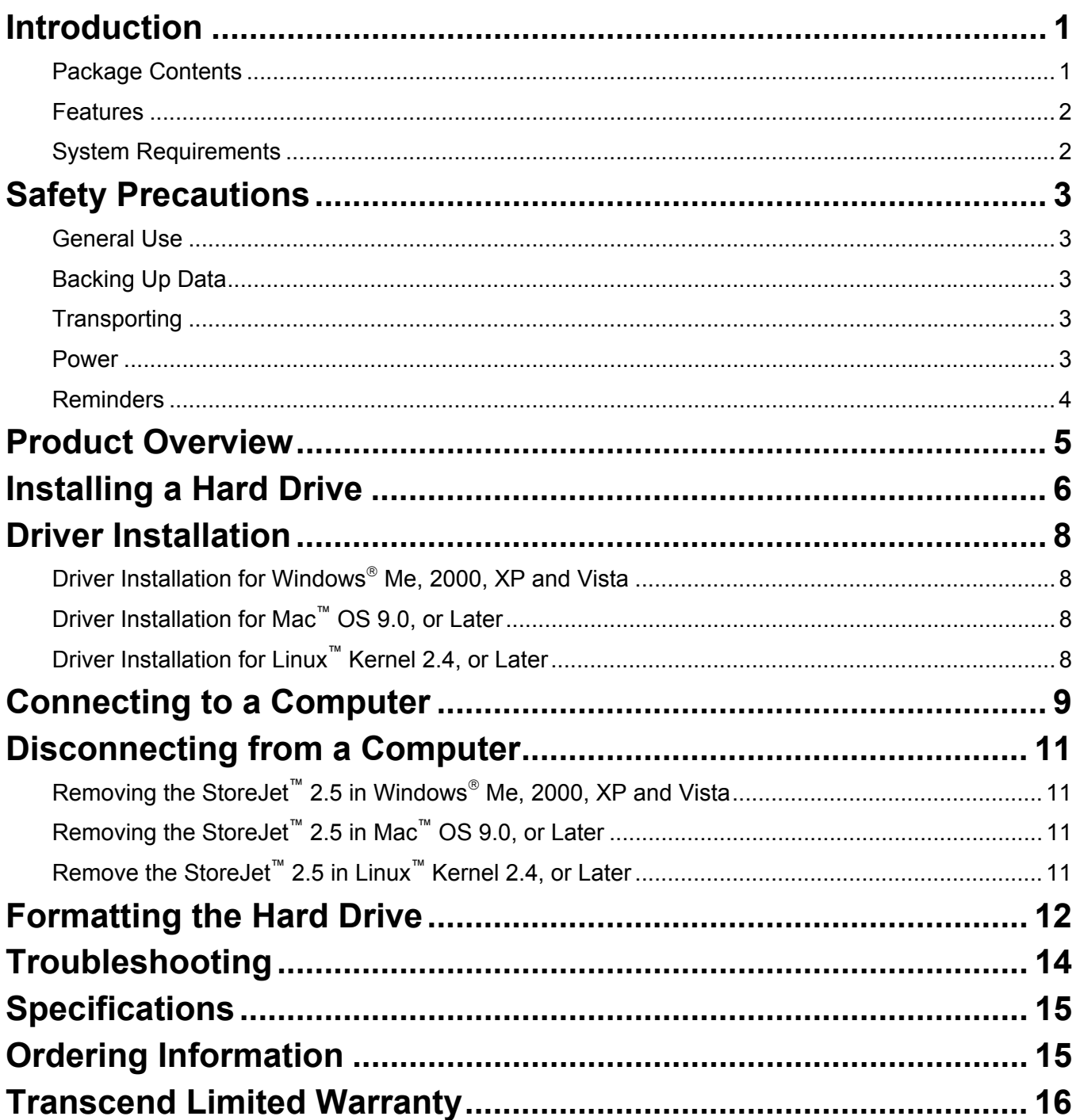

# **Introduction**

Congratulations on purchasing **Transcend**'s **StoreJet™ 2.5**. This tiny, Ultra-portable, Hi-Speed USB storage device is the perfect data management system for uploading, downloading, storing and transferring your vital data and information. With a huge storage capacity and Hi-Speed USB 2.0 data transfer rates, the compact **StoreJet™ 2.5** is ideal for storing and transferring your files, folders, documents, photos, music and e-work between it and any desktop, or notebook computer. In addition, the **StoreJet™ 2.5** comes with a very useful software (please see the Software User's Manual for detailed instructions) pack that can (used in Windows®) increase your productivity. The User's Manual and accompanying Software User's Guide are written to help you get the most from your new device, please read both in detail before using the **StoreJet™ 2.5**.

### **Package Contents**

The **StoreJet™ 2.5** package includes the following items:

• **StoreJet™ 2.5**

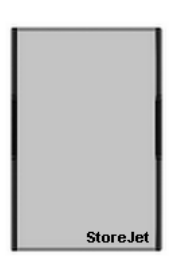

Driver CD

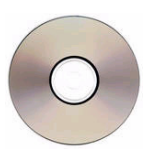

• Mini USB to USB A-Type cable (USB Y cable)

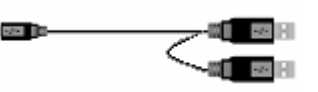

• Quick Instruction Guide

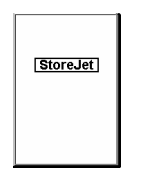

### **Features**

- Hi-Speed USB 2.0 compliant and USB 1.1 backwards compatible
- Easy Plug and Play installation
- Optional 2.5" Hard Disk Drive (80GB/120GB)
- Ultra-Portability
- OneTouch Auto-Backup function
- Powered via the USB port. No external power or battery needed
- Hi-Speed data transfer rates up to 480Mbits (60MB) per second
- Additional StoreJet Software pack: **StoreJet™ elite** (helps you manage your data)
- LED indicates the status of power on, data transfer activity, HDD locked, and HDD Power saving.
- Power Management

### **System Requirements**

Desktop or notebook computer with a working USB port.

One of following Operating Systems (OS):

- Windows<sup>®</sup> Me
- Windows<sup>®</sup> 2000
- Windows<sup>®</sup> XP
- Windows® Vista
- Mac™ OS 9.0, or later
- Linux™ Kernel 2.4, or later

These usage and safety guidelines are **IMPORTANT!** Please follow them carefully.

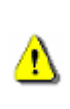

**Your StoreJet™ 2.5 is connected to a computer using a Mini USB (on the StoreJet™) to USB A-Type (on a Desktop, Notebook) cable. Please ensure that you connect the cable ends to the ports correctly.** 

#### **General Use**

- Carefully unpack the contents of the **StoreJet™ 2.5** package.
- During operation, avoid exposing your **StoreJet™ 2.5** to extreme temperatures above 60℃, or below 5℃.
- Do not drop your **StoreJet™ 2.5**.
- Do not allow your **StoreJet™ 2.5** to become damp or wet from water or any other liquids.
- Do not use a damp/wet cloth to wipe or clean the exterior case.
- Do not use or store your **StoreJet™ 2.5** in any of the listed environments:
	- o Direct sunlight
	- o Next to an air conditioner, electric heater or other heat sources
	- o In a closed car that is in direct sunlight

#### **Backing Up Data**

- **Transcend does NOT take any responsibility for data loss, or damage during operation**. If you decide to store data on your **StoreJet™ 2.5** we strongly advise that you regularly backup the data to a computer, or other storage medium.
- To ensure High-Speed USB 2.0 data transfer rates when using your **StoreJet™ 2.5** with a computer, please check that the computer has the relevant USB drivers. If you are unsure about how to check this, please consult the computer or motherboard User's Manual for USB driver information.

### **Transporting**

- Do not pack your **StoreJet™ 2.5** into luggage without the proper padded support. Other items in the luggage may damage your **StoreJet™ 2.5** if it does not have the proper protection.
- Avoid squeezing your **StoreJet™ 2.5** to prevent damage to the internal HDD.
- Avoid placing objects onto your **StoreJet™ 2.5** to prevent damaging it.

#### **Power**

• The **StoreJet™ 2.5** is powered directly via a computer USB port; however, the power supplied by the USB port on some older computers is below the required 5V DC power. In this instance, please connect the other USB A-Type connector from the provided USB Y cable to a USB port on the computer, this will provide the additional power necessary to run the drive.

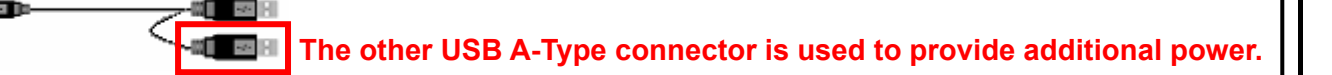

- Please use the Mini USB to USB A-Type cable that came with the **StoreJet™ 2.5** to connect it to a computer, and always ensure that the cable you are using is in good condition. **NEVER** use a cable that is frayed or damaged.
- Ensure nothing is resting on the USB cable and that the cable is not located where it can be tripped over or stepped on.

#### **Reminders**

Always follow the procedures in the "**Disconnecting from a Computer**" section to remove your **StoreJet™** from a computer.

## **Product Overview**

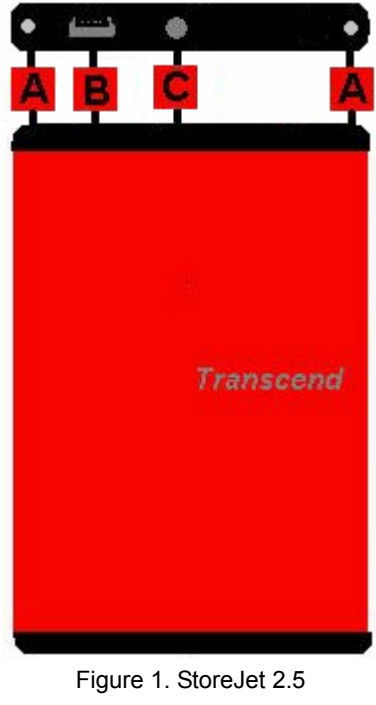

- A **Screws x 2**   $\mathbf{B}$ **Mini USB Port**
- $\mathbf{c}$ **OneTouch Auto-Backup Button**

### **Installing a Hard Drive**

### **Installing a Hard Drive**

If you purchased a **StoreJet™ 2.5** (TS0GSJ25R/S/B) that does not have a Hard Disk Drive already installed, please read this section, otherwise you can skip to the "**Driver Installation**" section.

**1.** Open the **StoreJet™ 2.5** by removing the two screws from either side of the top cover, as indicated in the diagram.

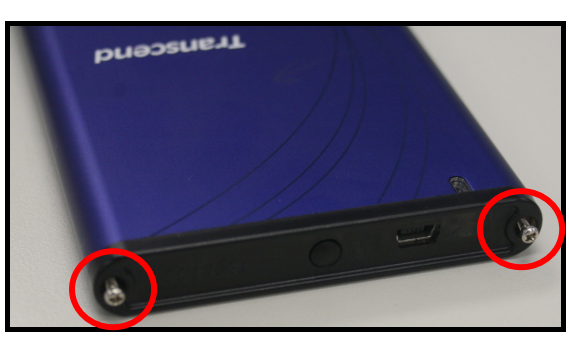

Figure 2. Remove the screws from the top cover

**2.** Remove the cover revealing a control board adapter; this converts the IDE interface connector of the hard drive to a Mini USB 2.0 interface.

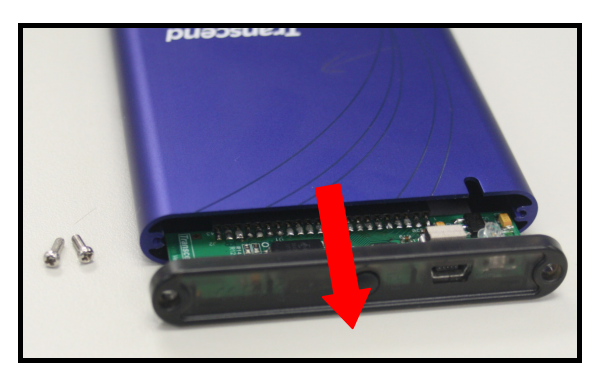

Figure 3. Remove the top cover revealing the IDE adapter

**3.** It is **IMPORTANT!** to properly line up and then plug in the IDE connector pins on the hard drive to the adapter sockets. Do NOT force the pins into their sockets and do NOT insert the hard disk at an angle; otherwise, you may damage the IDE connector pins. If a pin on the hard drive gets bent, do not panic; simply straighten the pin gently using a pair of tweezers.

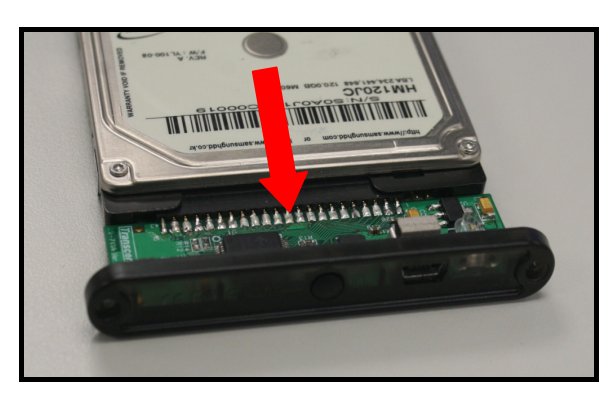

Figure 4. Connect the hard drive to the IDE adapter

**4.** Carefully reinsert the IDE adapter and its connected 2.5" hard drive into the **StoreJet™ 2.5** and reattach the screws to the top cover.

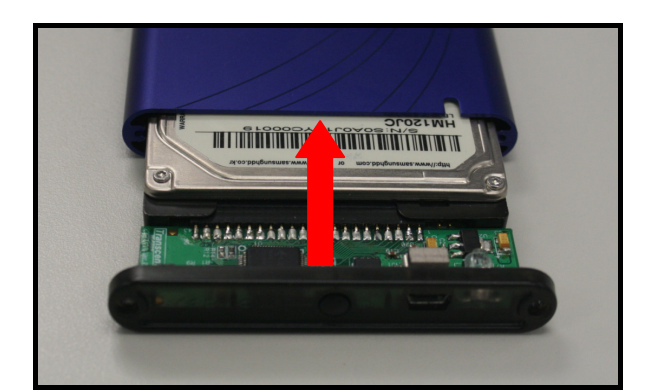

Figure 5. Reinsert the adapter plus drive and reattach the screws

# **Driver Installation**

### **Driver Installation for Windows**® **Me, 2000, XP and Vista**

No drivers are required. These Windows® Operating Systems have built-in drivers to support the **StoreJet™ 2.5**. Plug your **StoreJet™** into an available USB port and Windows will install the necessary files. A new **Local Disk** drive with a newly assigned drive letter representing the **StoreJet™ 2.5** will appear in the **My Computer** window.

### **Driver Installation for Mac™ OS 9.0, or Later**

No drivers are required. Plug your **StoreJet™ 2.5** into an available USB port and your computer will automatically detect it.

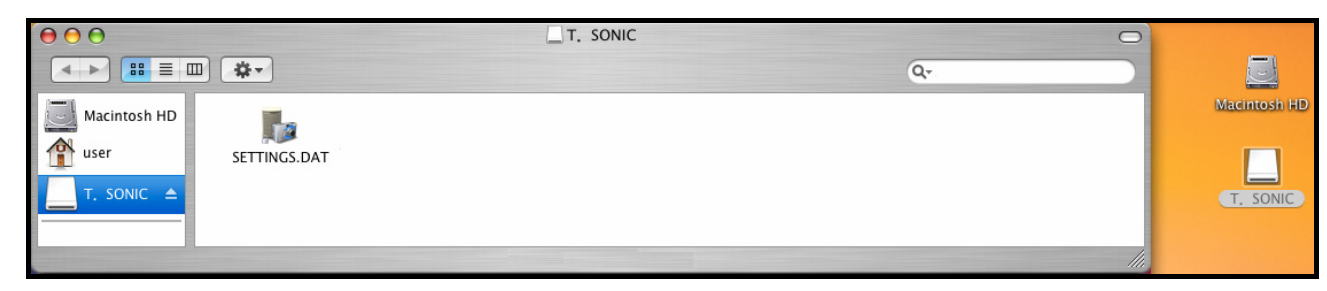

Figure 6. Mac Driver Installation

### **Driver Installation for Linux™ Kernel 2.4, or Later**

No drivers are required. Plug your **StoreJet™ 2.5** into a USB port and mount it.

**1.** First create a directory for the **StoreJet™ 2.5**.

Example: **mkdir /mnt/Storejet**

**2.** Then, mount the **StoreJet™ 2.5**.

Example: **mount –a –t msdos /dev/sda1 /mnt/Storejet** 

# **Connecting to a Computer**

If you want to use the **StoreJet™ 2.5** as an External Hard Disk Drive to upload/download data to, or from your computer you will need to connect it to a USB port on the computer using the provided .

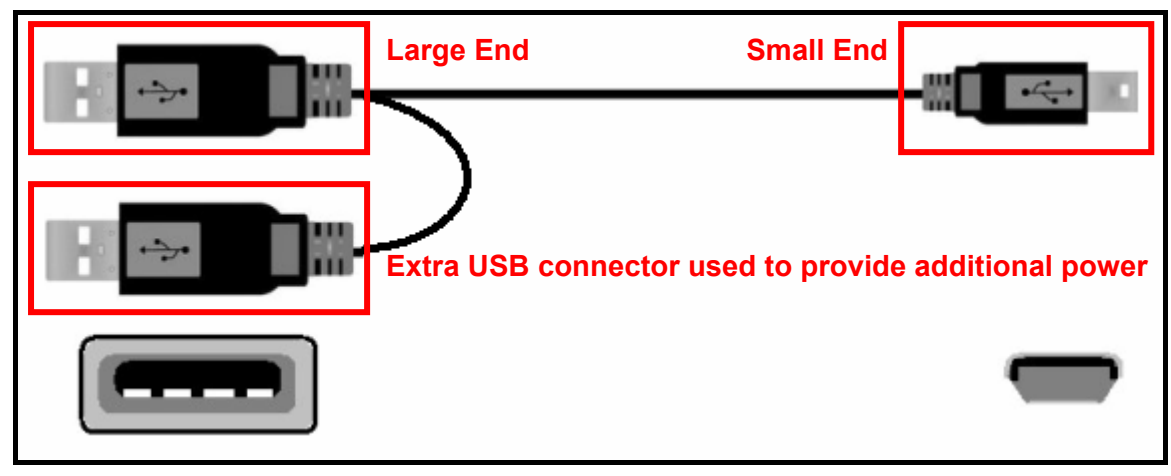

Figure 7. Mini USB to USB A-Type Cable (USB Y cable)

- **1.** Plug the small end of the USB Y cable into the Mini USB port on the **StoreJet™ 2.5**.
- **2.** Plug the large end of the cable into an available USB port on your desktop, or notebook computer.
- \* On some older computers, the power supplied by the USB port is below the required 5V DC power. In this instance, please connect the other USB A-Type connector from the provided USB Y cable to another USB port on the computer. This will provide the additional power necessary to run the drive.

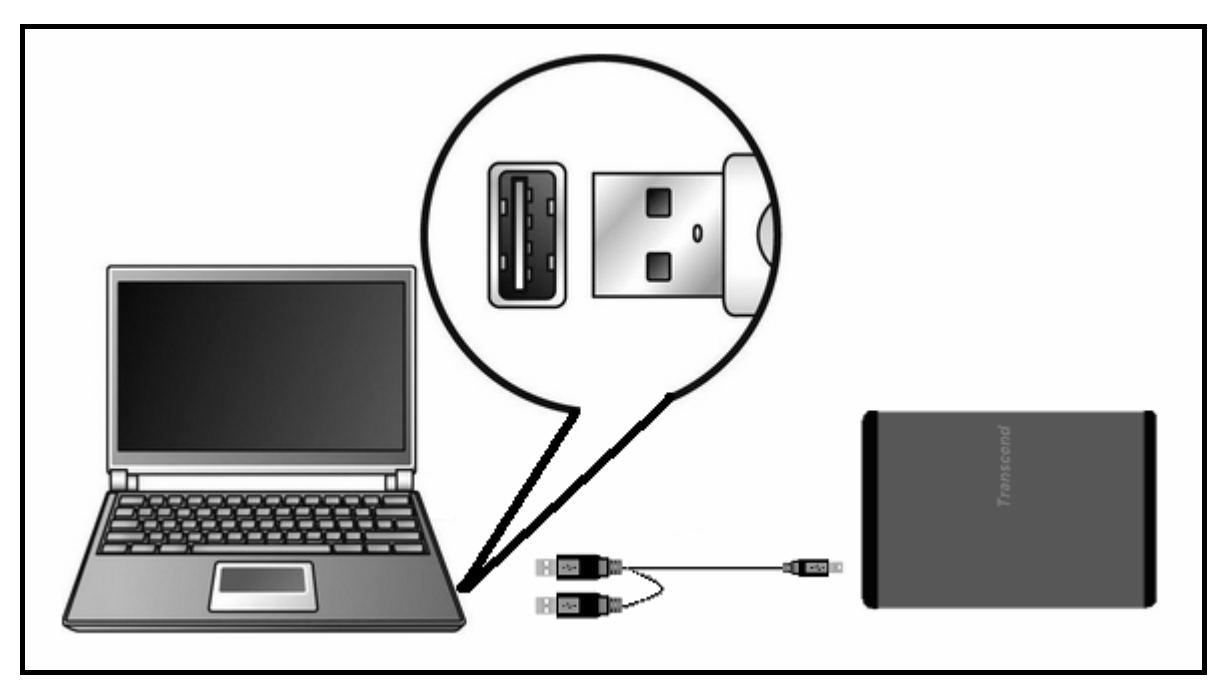

Figure 8. Connecting to a Computer

**3.** When the **StoreJet™ 2.5** is successfully connected to a computer the **StoreJet™**'s Power LED will light up, a new **Local Disk** drive with a newly assigned drive letter will appear in the **My Computer** window and a Hardware icon will appear on the Windows System Tray. The **StoreJet<sup>™</sup> 2.5**'s internal hard drive comes formatted for NTFS.

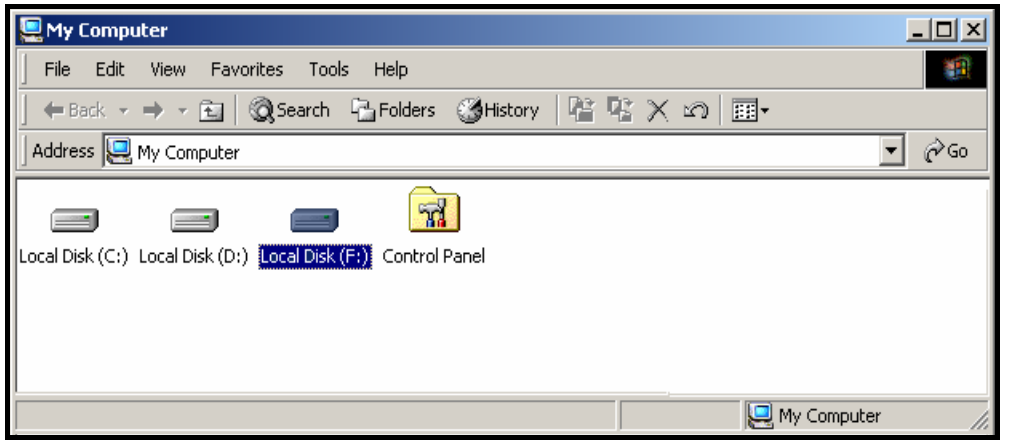

Figure 9. \*F: is an example drive letter, the letter in your "My Computer" window may differ

- **4.** At this stage the **StoreJet™ 2.5** is a **Peripheral** device and is powered by the computer's USB port. You can use the **StoreJet™ 2.5** as an external hard drive in conjunction with your computer to upload/download data. You can download data to the **StoreJet™ 2.5** simply by dragging and dropping files, or folders onto the **Local Disk** drive letter that represents the **StoreJet™ 2.5**.
- **5.** If you have setup the bundled **Transcend StoreJet™ elite** you can press the **StoreJet™ 2.5**'s OneTouch **"Backup Button"** once to Backup your data.

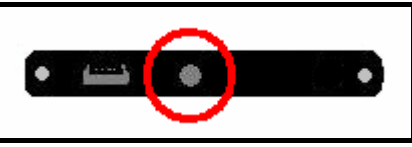

Figure 10. OneTouch Auto-Backup Button

**6.** Please be advised, if you are using the **StoreJet™ 2.5** with a notebook computer, it is better to run the notebook using AC power. The reason for this is that the notebook's battery will run out of power more quickly because the **StoreJet™ 2.5** needs to draw power from the USB port.

# **Disconnecting from a Computer**

- **NEVER disconnect the StoreJet™ from a Computer when its LED is flashing. Removing the StoreJet™ 2.5 in Windows**® **Me, 2000, XP and Vista 1.** Select the **Hardware is a located** icon on the system tray. **2.** The **Safely Remove Hardware** pop-up window will appear. Select it to continue. **Safely Remove Hardware 8 12:04 PM** EN. Figure 11. Safely Remove Hardware **3.** A window will appear stating, **"The 'USB Mass Storage Device' device can now be safely removed from the system**.**" Safe To Remove Hardware**  $\times$ The 'USB Mass Storage Device' device can now be safely removed from the system. **3** 12:04 PM EN.
	- Figure 12. Safe to Remove Hardware

**WARNING! To prevent data loss, always use this procedure to remove the StoreJet™ from Windows® Me, 2000, XP and Vista.** 

### **Removing the StoreJet™ 2.5 in Mac™ OS 9.0, or Later**

Drag and drop the Disk icon that represents your **StoreJet™ 2.5** into the trashcan. Then unplug your **StoreJet™ 2.5** from the USB port.

### **Remove the StoreJet™ 2.5 in Linux™ Kernel 2.4, or Later**

Execute **umount /mnt/Storejet** to un-mount the device. Then unplug your **StoreJet™ 2.5** from the USB port.

# **Formatting the Hard Drive**

The **StoreJet™ 2.5** contains a Hard Disk Drive and can therefore be formatted. The **StoreJet™ 2.5**'s internal hard drive comes formatted for NTFS.

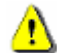

#### **WARNING! Formatting the Disk will erase all of the data on your StoreJet™ 2.5.**

- **1.** Plug the **StoreJet™ 2.5** into an available USB port.
- **2.** In the Windows® OS open **My Computer**, and right-click on the new **Local Disk** that represents the **StoreJet™ 2.5**.
- **3.** Select **"Format"** in the drop down menu to format the **StoreJet™ 2.5**.

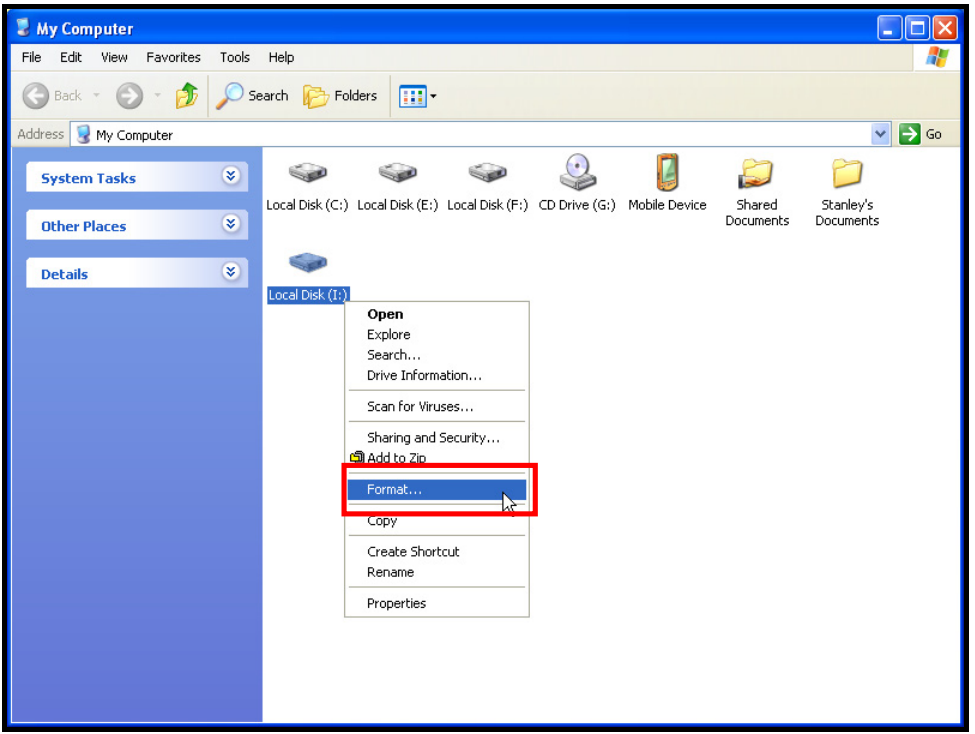

Figure 13. Formatting the drive

4.

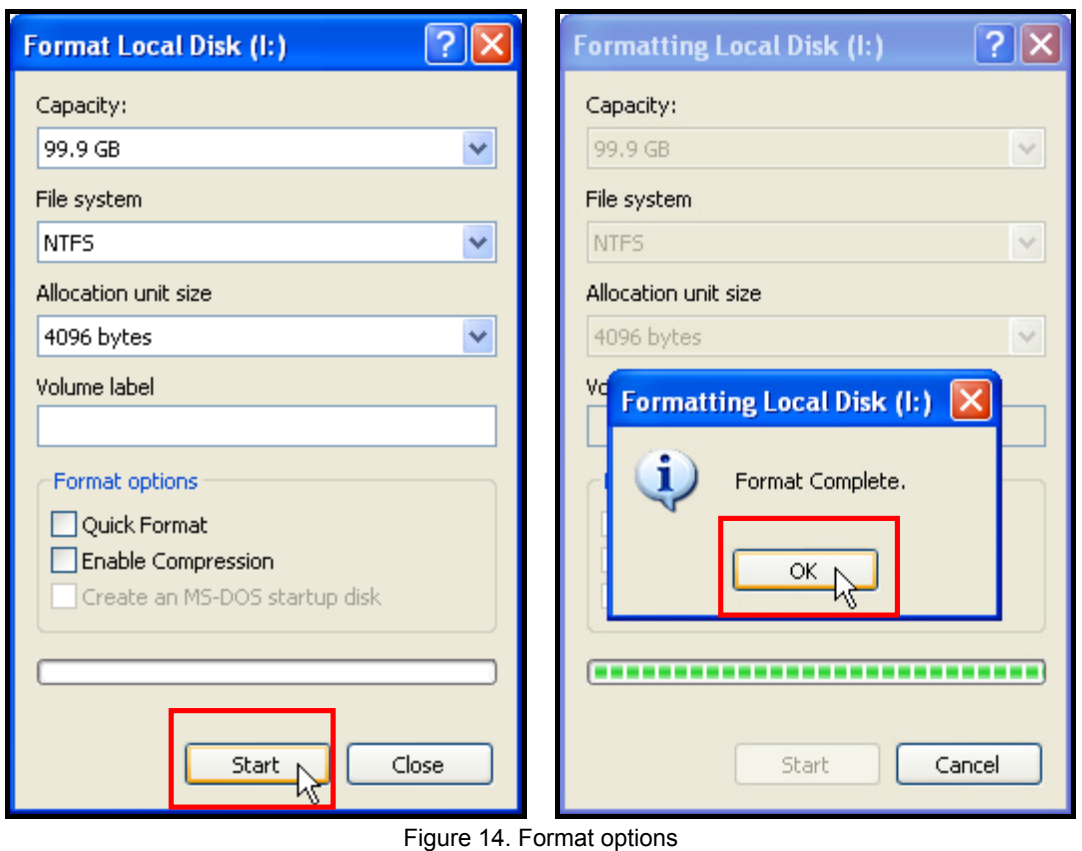

**5.4.** Click on the **"OK"** button to complete and exit formatting the drive.

# **Troubleshooting**

If a problem occurs with your **StoreJet™ 2.5**, please first check the information listed below before taking your **StoreJet™ 2.5** for repair. If you are unable to solve a problem from the following hints, please consult your dealer, service center, or local Transcend branch office. We also have FAQ and Support services on our websites.

#### **Software CD cannot auto-run in Windows**®

Go to the **Device Manager** in the **Control Panel** and enable the **Auto-Insert** function of the CD-ROM drive. Alternatively, you can manually run the **"StoreJet.EXE"** file on the driver CD.

#### **Operating system cannot detect the StoreJet™ 2.5**

Check the following:

- **1.** Is your **StoreJet™ 2.5** properly connected to the USB port? If not, unplug it and plug it in again. If it is properly connected, try using another available USB port.
- **2.** Are you using the USB cable that came in the **StoreJet™ 2.5** pack? If not, try using the Transcend USB cable to connect the **StoreJet™** to the computer.
- **3.** The **StoreJet™ 2.5** is powered directly via a computer USB port; however, the power supplied by the USB port on some older computers is below the required 5V DC power. In this instance, please connect the other USB A-Type connector from the USB Y cable to a USB port on the computer. This will provide the additional power necessary to run the drive.

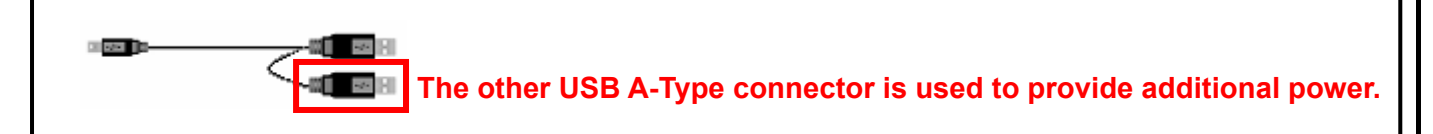

- **4.** Is your **StoreJet™ 2.5** connected to the Mac™ keyboard? If yes, unplug it and plug it into an available USB port on your Mac™ Desktop.
- **5.** Is the USB port enabled? If not, refer to the user's manual of your computer (or motherboard) to enable it.

#### **Cannot Power ON**

Check the following:

- **1.** Check that your **StoreJet™ 2.5** is properly connected to the USB port on the computer.
- **2.** Check that the USB port is working properly. If not, try using an alternative USB port.

#### **Cannot find the file that was just copied to the StoreJet™**

You should always open a transferred file in its new location to ensure it has transferred successfully. Re-copy the file and refer to the "**Disconnecting from a Computer**" section to remove the **StoreJet™ 2.5** after the copy process is completed.

#### **A File that was just deleted still appears**

Re-delete the file and refer to the "**Disconnecting from a Computer**" section to remove the **StoreJet™ 2.5** after the delete process is completed.

# **Specifications**

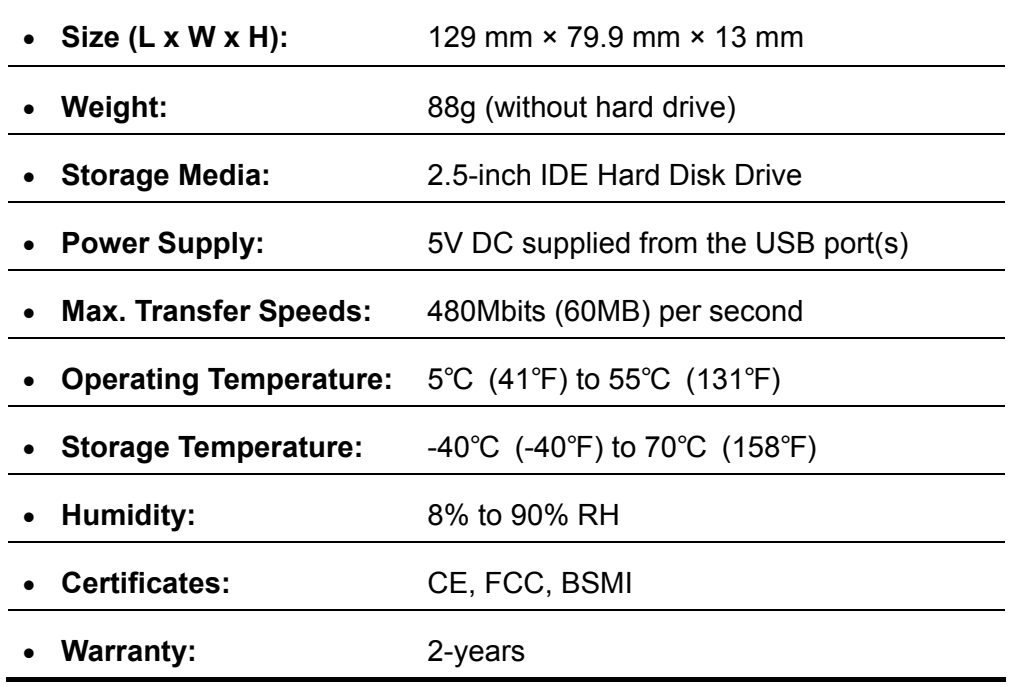

# **Ordering Information**

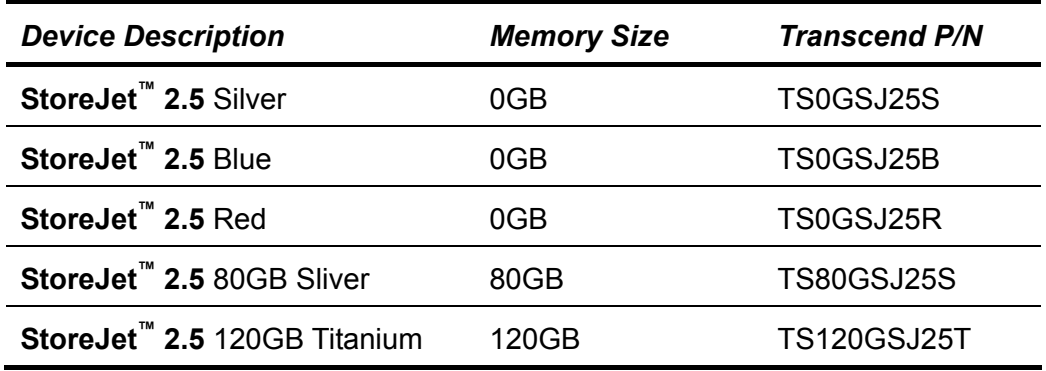

# **Transcend Limited Warranty**

**"Above and Beyond" is the standard we set ourselves for customer service at Transcend. We consistently position ourselves to be significantly above the industry norm, which is all part of our commitment to Customer Satisfaction.** 

All **Transcend information, Inc. (Transcend)** products are warranted and tested to be free from defects in material and workmanship and to conform to the published specifications. During the warranty period should your Transcend **StoreJet™ 2.5** fail under normal use in the recommended environment due to improper workmanship or materials, Transcend will repair the product or replace it with a comparable one. This warranty is subject to the conditions and limitations set forth herein.

**Duration of Warranty:** The Transcend **StoreJet™ 2.5** is covered by this warranty for a period of two (2) years from the date of purchase. Proof of purchase including the date of purchase is required to collect on the warranty. Transcend will inspect the product and decide whether to repair or replace it. Transcend reserves the right to provide a functional equivalent product, or a refurbished replacement product.

**Limitations:** This warranty does not apply to product failure caused by accidents, abuse, mishandling, improper installation, alteration, acts of nature, improper usage, or problems with electrical power. In addition, opening or tampering with the product casing, or any physical damage, abuse or alteration to the product's surface, including all warranty or quality stickers, product serial or electronic numbers will also void the product warranty. Transcend is not responsible for recovering any data lost due to the failure of a hard drive device. Transcend's **StoreJet™ 2.5** must be used with devices that conform to the recommended industry standards. Transcend will not be liable for damages resulting from a third party device that causes the Transcend **StoreJet™ 2.5** to fail. Transcend shall in no event be liable for any consequential, indirect, or incidental damages, lost profits, lost business investments, lost goodwill, or interference with business relationships as a result of lost data. Transcend is also not responsible for damage or failure of any third party equipment, even if Transcend has been advised of the possibility. This limitation does not apply to the extent that it is illegal or unenforceable under applicable law.

**Disclaimer:** The foregoing limited warranty is exclusive. There are no other warranties, including any implied warranty of merchantability or fitness for a particular purpose. This warranty is not affected in any part by Transcend providing technical support or advice.

**Online Registration:** To expedite the warranty service, please register your Transcend Product within 30 days of purchase.

#### **Register online at http://www.transcendusa.com/registration**

 $*$  The specifications mentioned above are subiect to change without notice.

**Transcend Exceeding Your Expectations** 

### *Transcend Information, Inc.*

#### www.transcendusa.com

\*The Transcend logo is a registered trademark of Transcend Information, Inc. \*All logos and marks are trademarks of their respective companies.